## Cloning an Admission Record

The optional Intake/Admission Cloning feature in the AWARDS Intake/Admission module allows program staff to quickly and easily complete the intake process for a client by pulling in data previously entered for him or her in another program during a previous or current program episode. This feature only works when program staff have the client's full Social Security Number.

There are two ways to clone client information into an admission record.

## Use the Client Search Feature

- 1. From the AWARDS Home page click the Search button on the top navigation bar
- 2. In the First Name and Last Name fields, type the first two letters of the client's first and last names, respectively.
- 3. Click SEARCH. The *Client Lookup Result* page is displayed.

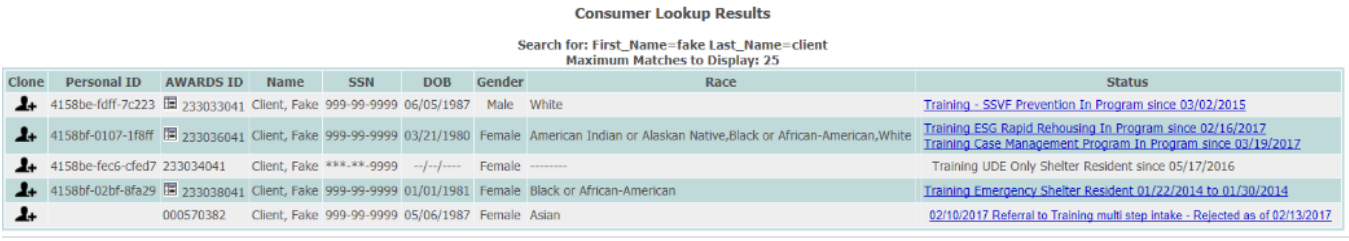

Intake / Admission Menu

- 4. Click the "Clone Icon" to the left of the client to be cloned
- 5. The Intake/Admission Search Page is displayed with the client's First Name and Last Name entered into the search fields exactly as they appear from the Client Look Up Results. The user will need to enter the client's full Social Security Number in the SSN field
- 6. Click CONTINUE
- 7. Click Create New Application

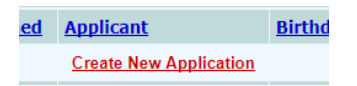

A new admission form is opened, and because you are cloning existing data many fields in the form will be prepopulated with the client's current data from the other program. Others, which must be configured on a program-by-program basis (such as health insurance, special needs, ect.), will be blank.

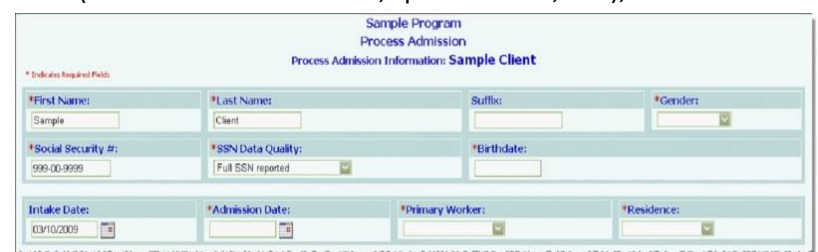

- 8. Review all cloned data in the form to verify that it is still current. Make changes to the old data where appropriate (paying special attention to Living Situation) and then configure any blank fields/options as needed
- 9. At this time, complete one of the following tasks based on the intake/admission process used by the program.
	- a. Single Step Admission Click HOUSING ADMISSION or PROCESS ADMISSION to admit the client.

b. Multi-step Admission – Click CREATE REFERRAL to save the form, and then continue to the intake/admission process.

Enter the Client's identifying information into the search fields in the Intake/Admission Module

1. From the Intake/Admission Module enter the client's full First Name, Last Name, and SSN into the search fields

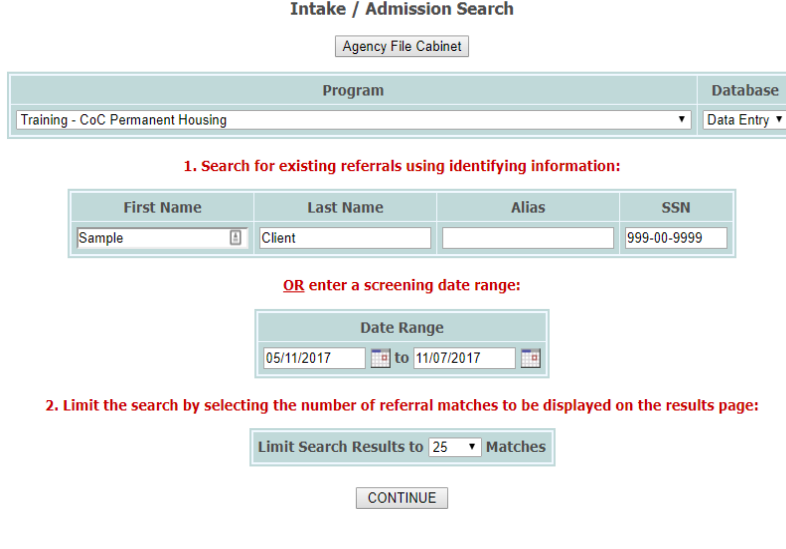

- 2. Click Continue
- 3. Click Create New Application (if client name is not listed in search results)

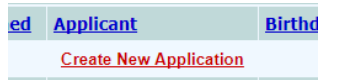

A new admission form is opened, and because you are cloning existing data many fields in the form will be prepopulated with the client's current data from the other program. Others, which must be configured on a program-by-program basis (such as health insurance, special needs, ect.), will be blank.

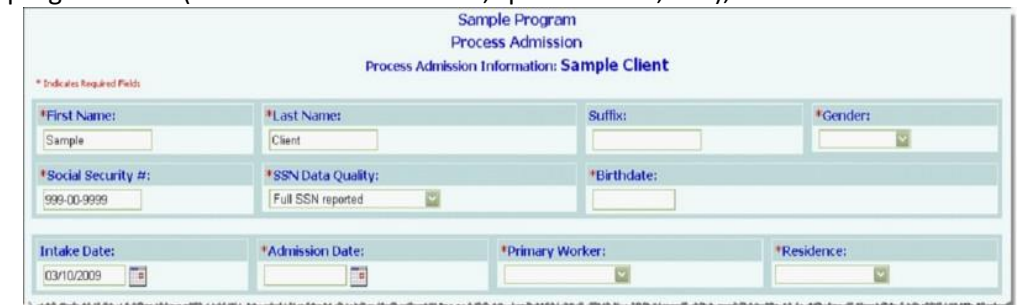

Review all cloned data in the form to verify that it is still current. Make changes to the old data where appropriate (paying special attention to Living Situation) and then configure any blank fields/options as needed.

- 4. At this time, complete one of the following tasks based on the intake/admission process used by the program.
	- a. Single Step Admission Click HOUSING ADMISSION or PROCESS ADMISSION to admit the client.
	- b. Multi-step Admission Click CREATE REFERRAL to save the form, and then continue to the intake/admission process.